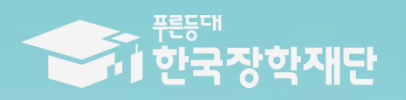

66 당신의 꿈은 반드시 아루어집니다 <sup>79</sup>

**TILL** 

# 2022년 푸른등대 두나무 디지털 교육 지원사업 학생 신청 매뉴얼 (PC신청)

### **푸른등대 두나무 디지털 교육지원 신청하기: 한국장학재단 누리집 접속[\(www.kosaf.go.kr\)](http://www.kosaf.go.kr/)**

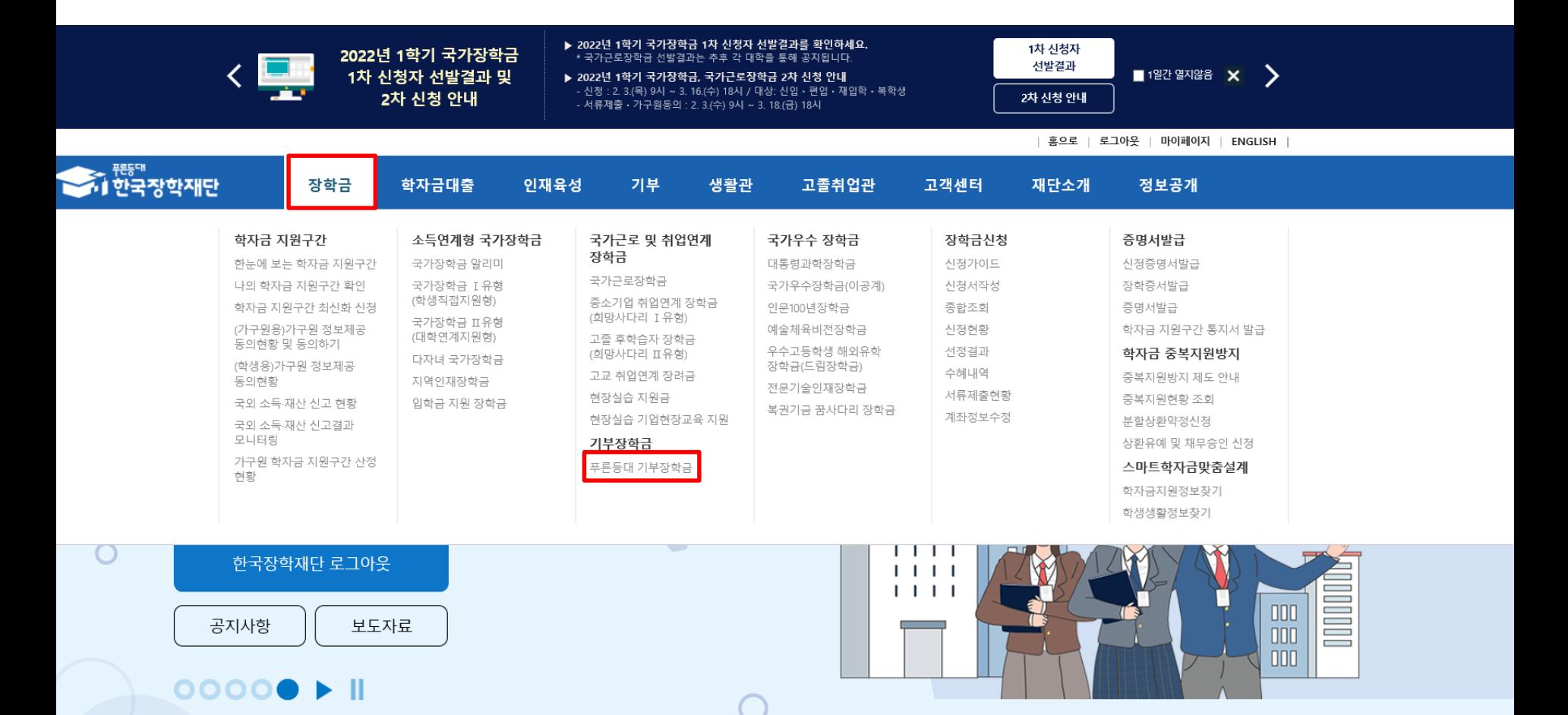

**○ 상담센터: 1599-2290** ○ **푸른등대 두나무 디지털 교육지원사업 신청: 한국장학재단 누리집[\(www.kosaf.go.kr](http://www.kosaf.go.kr/))** - 한국장학재단 누리집 접속 후 **[장학금> 기부장학금> 푸른등대 기부장학금] 클릭**

### **푸른등대 두나무 디지털 교육지원 신청하기: 신청자격 확인하기**

### 푸른등대 기부장학금

### 푸른등대 기부자의 의도를 반영하여 다양한 분야의 저소득층 우수 학생을 지원하는 장학금 (기부금 조성 상황에 따라 매년 사업규모가 변동됨)

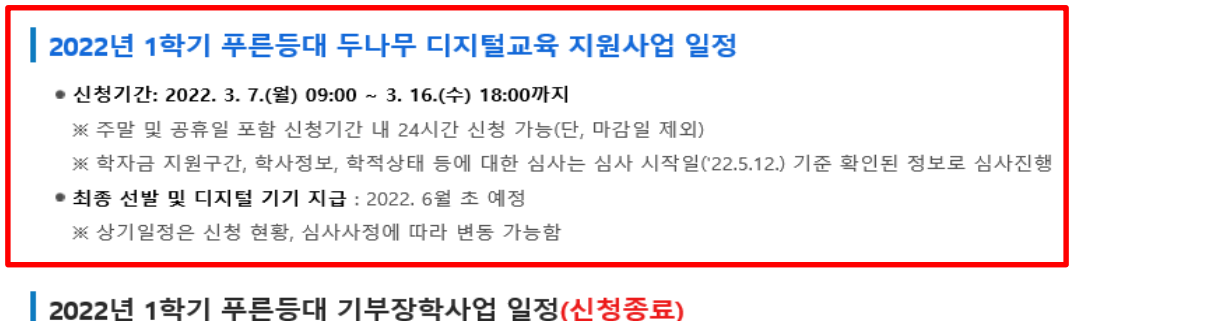

● 학생신청 및 서류제출 : 2021. 12. 30.(목) 09:00 ~ 2022. 1. 12.(수) 18:00까지 ※ 주말 및 공휴일 포함 신청기간 내 24시간 신청 가능(단, 마감일 제외) ※ 학자금 지원구간, 학사정보, 학적상태 등에 대한 심사는 심사기준일('22, 3, 10,)기준 확인된 정보로 심사진행

● 최종 선발 및 장학금 지급 : 2022, 4월 초 예정

※ 상기일정은 신청 현황, 심사사정에 따라 변동 가능함

※ 각 항목을 클릭하시면 자세한 내용을 보실 수 있습니다.

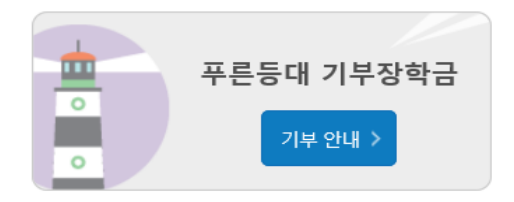

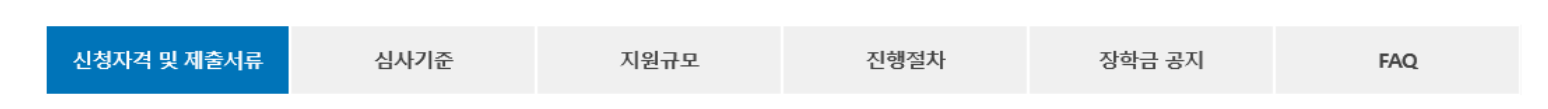

### **○ 상담센터: 1599-2290**

**○ 푸른등대 두나무 디지털 교육지원사업 심사기준, 지원규모 등 지원내용 확인 후 [신청하기] 클릭** ※ **신청 전 준비사항: 본인 명의 공동인증서(또는 금융인증서), 부모의 주민등록번호(기혼자는 배우자의 주민등록번호)**  ※ **'푸른등대 두나무 디지털 교육지원사업 사업계획' 클릭하여 기부처별 세부사항 확인**

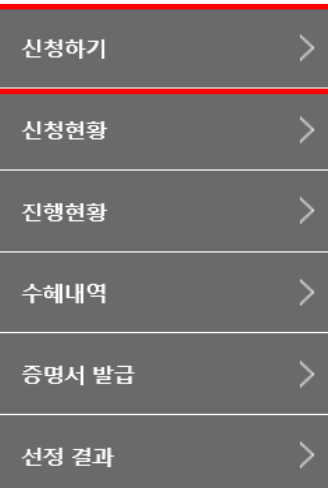

### **푸른등대 두나무 디지털 교육지원사업 신청하기: 로그인 하기**

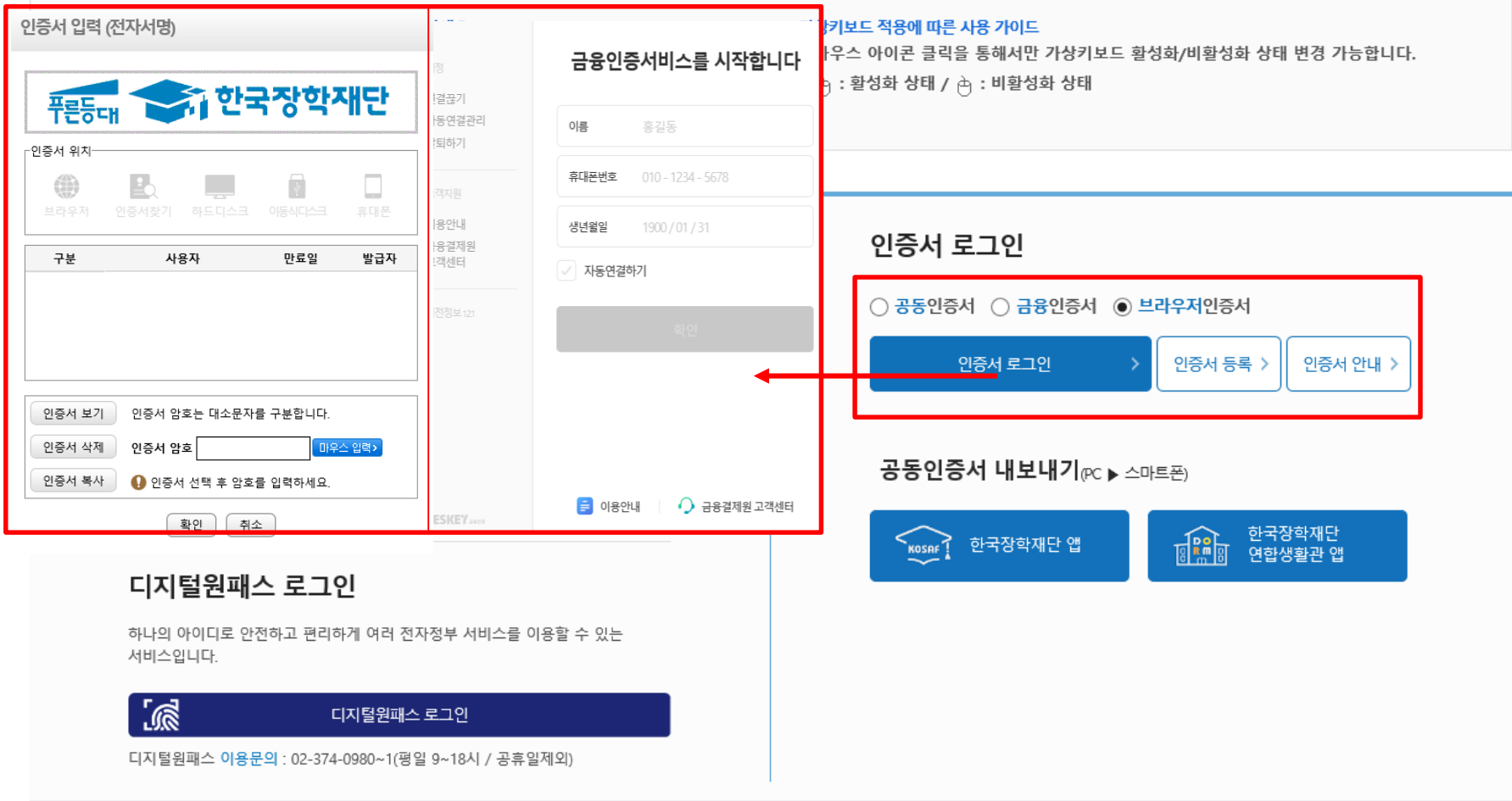

**○ 상담센터: 1599-2290** ○ **푸른등대 두나무 디지털 교육지원사업 학생신청: 한국장학재단 누리집[\(www.kosaf.go.kr](http://www.kosaf.go.kr/))** ○ **신청을 위해 본인 명의 공동인증서 또는 금융인증서 필요** \* 공동인증서, 금융인증서는 인터넷상 거래를 위한 본인확인 용도로 사용

### **푸른등대 두나무 디지털 교육지원사업 신청하기: 장학금 → 장학금신청→ 신청서작성**

### 신청서작성

신청가이드바로가기 > 신청메뉴얼 보기 >

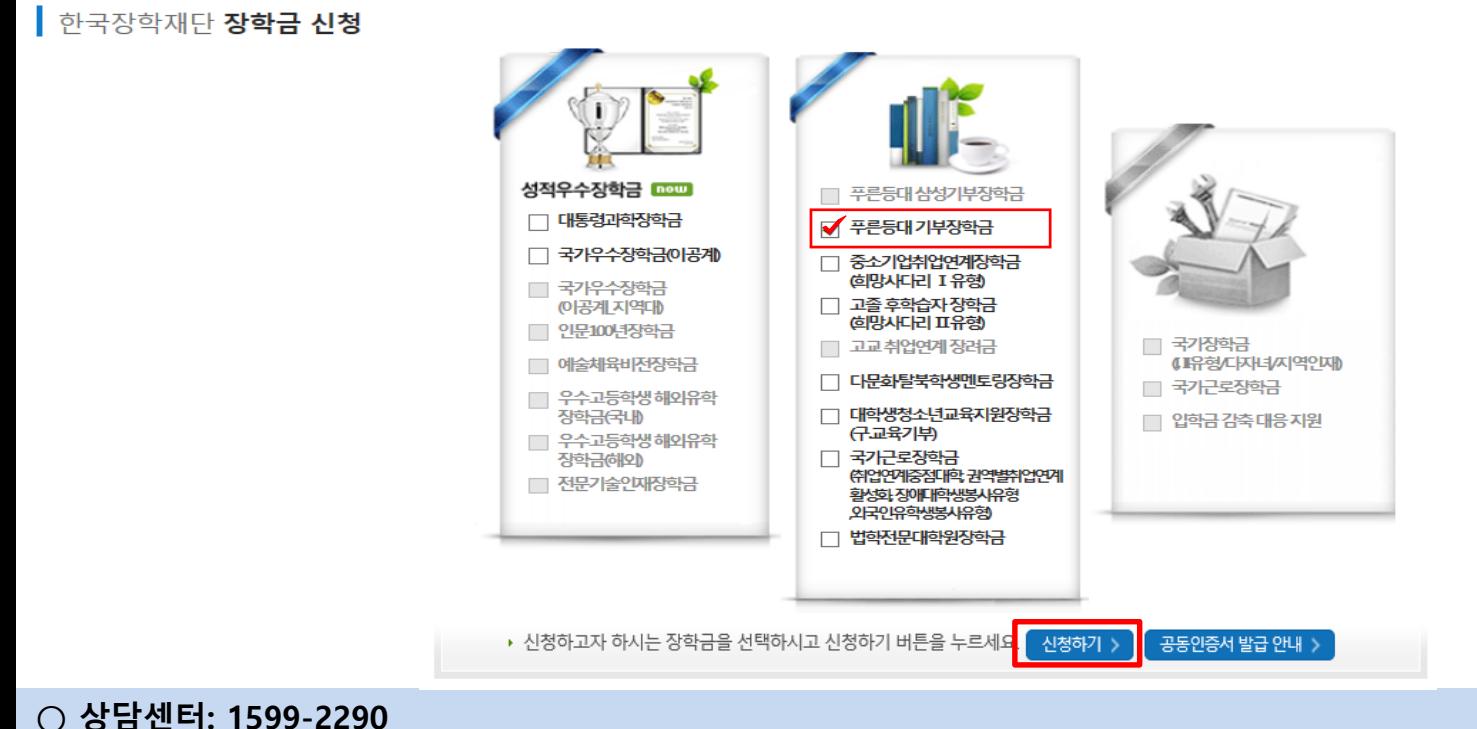

### **○ 푸른등대 두나무 디지털 교육지원사업 소개 및 신청자격 확인 후 [신청하기] 클릭(학생이 직접 신청)**

○ **신청 기간: '22. 3. 7.(월) 09:00 ~ '22. 3. 16.(수) 18:00까지** ※ 주말 및 공휴일 포함 신청기간 내 24시간 신청 가능(단, 마감일 제외)

※ 장학생 심사 기준일('22. 5. 12.(목)) 확인된 학자금 지원구간을 심사 시 적용 (소득 심사를 위한 가구원동의 및 서류제출(학자금 지원구간 산정을 위한 가족관계 등 확인서류)은 신청 마감일 18시 이전 완료되어야 하며, 제출기한을 준수하였더라도 ①가구원동의 및 제출서류 불인정 사유 발생 시 탈락 처리, ②심사 시작일 기준 학자금 지원구간 미산정 된 경우 심사제외)

### **○ '공동인증서/금융인증서/간편인증서 동의' 진행**

**○ 상품유형 '신규' 선택 ○ 개인(신용)정보의 수집제공활용 및 조회 동의서, 신청인 동의서, 학자금 지원구간 산정동의서, 서약서 '내용확인' 후 동의**

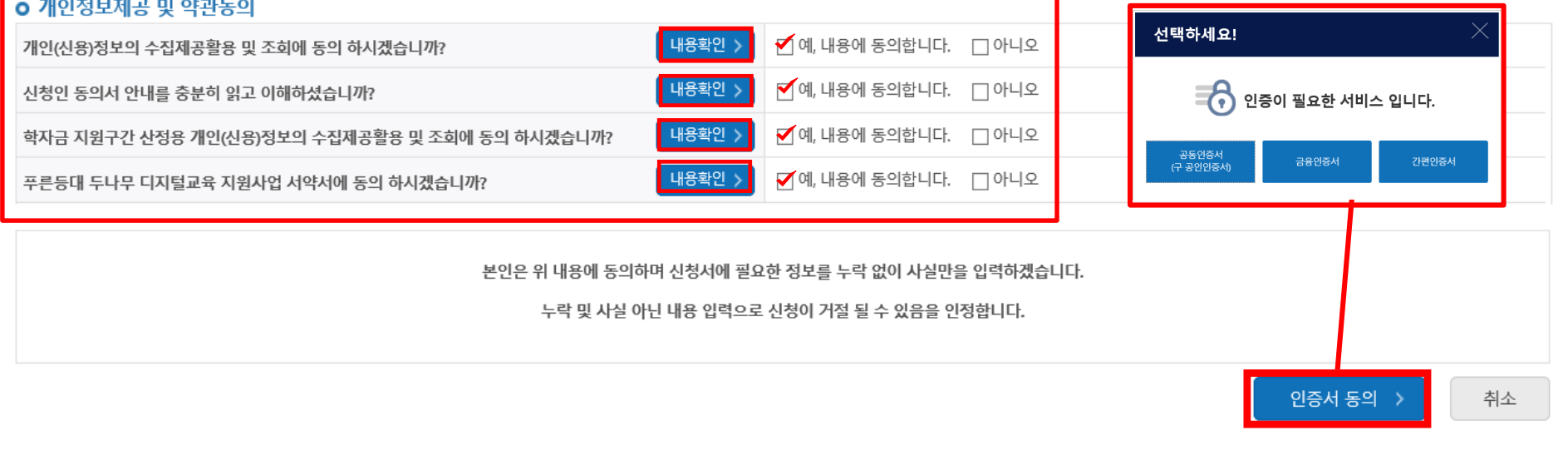

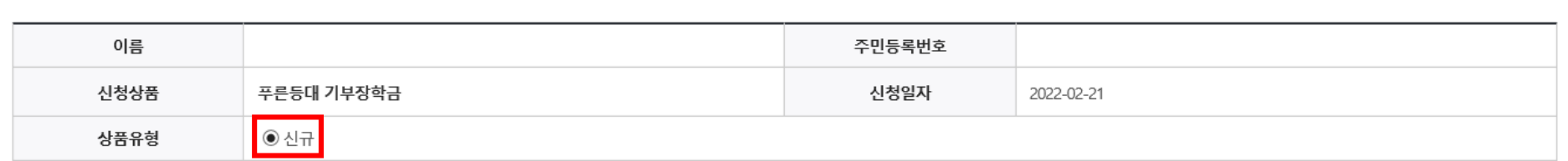

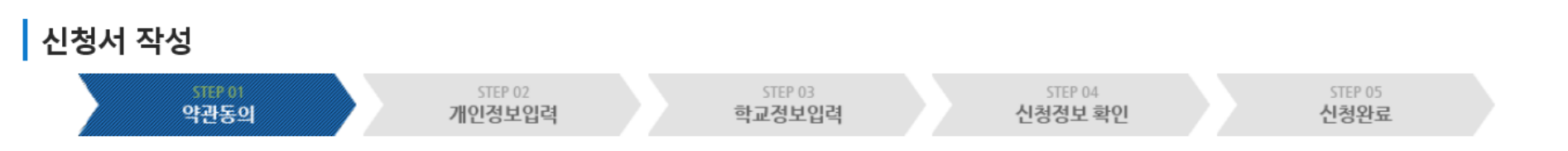

### **푸른등대 두나무 디지털 교육지원사업 신청하기: 신청서작성 (01.약관동의)**

### **○ '신청자격 확인하기' 클릭하여 푸른등대 두나무 디지털 교육지원사업 신청자격 확인**

o 장학금 신청에 필요한 정보를 정확히 입력하세요.

신청자격 선택

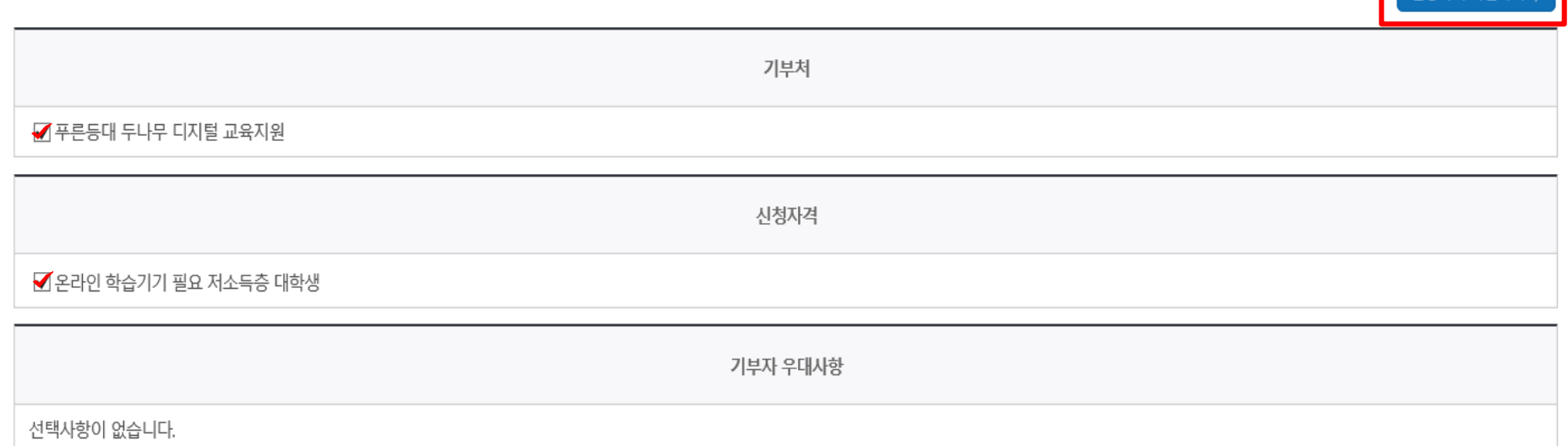

시청자견 화이하기

# **푸른등대 두나무 디지털 교육지원사업 신청하기: 신청자격 선택 (02.개인정보입력)**

# 푸른등대 두나무 디지털 교육지원사업 신청하기: 개인정보 입력 (02.개인정보입력)

#### 개인정보 입력

\* 는 필수 입력사항입니다.

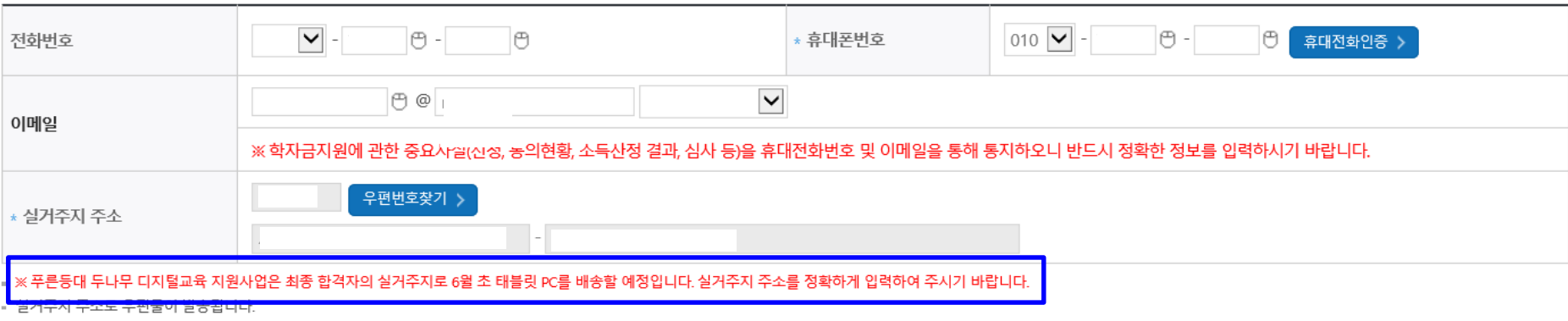

▪ 실거주지 주소가 다른 경우 변경해 주십시오.

#### 결혼여부확인 • 서류완료 상태인경우 수정 불가 합니다.

○ 미혼 ○ 기혼 ○ 이혼 ○ 사별 " 학생 본인이 혼인한 경우(법률혼) 기혼으로 표기.

### 장애인 확인 서류완료 상태인경우 수정 불가 합니다.

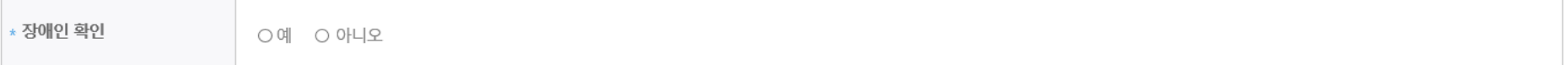

#### 기초생활수급자 및 차상위계층여부 선택 · 서류완료 상태인경우 수정 불가 합니다.

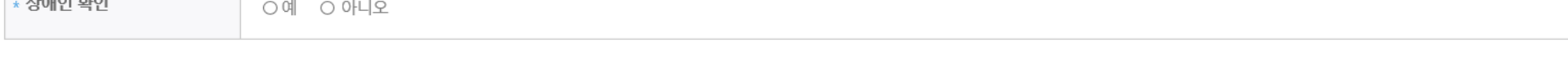

\* 선택사항 ○ 기초생활수급자 여부 ○ 차상위계층 여부 ○ 해당없음

### ○ 태블릿PC 발송 및 연락을 위한 개인정보 명확히 입력 ○ <mark>장애인</mark>: 학생 본인이 장애인에 해당할 경우에만 장애인 선택 ○ 기초/차상위: 신청일 기준 학생 및 가구원(미혼: 부모, 기혼: 배우자) 중 1인 이상이 자격을 보유하고 있는 경우에만 선택 ○ 장애인, 기초생활수급자 및 차상위계층여부 선택 - 신청완료 후 [장학금] → [장학금신청] → [서류제출현황]에서 서류제출 대상여부 확인 후 서류 제출

# **푸른등대 두나무 디지털 교육지원사업 신청하기: 가족정보 입력 (02.개인정보입력)**

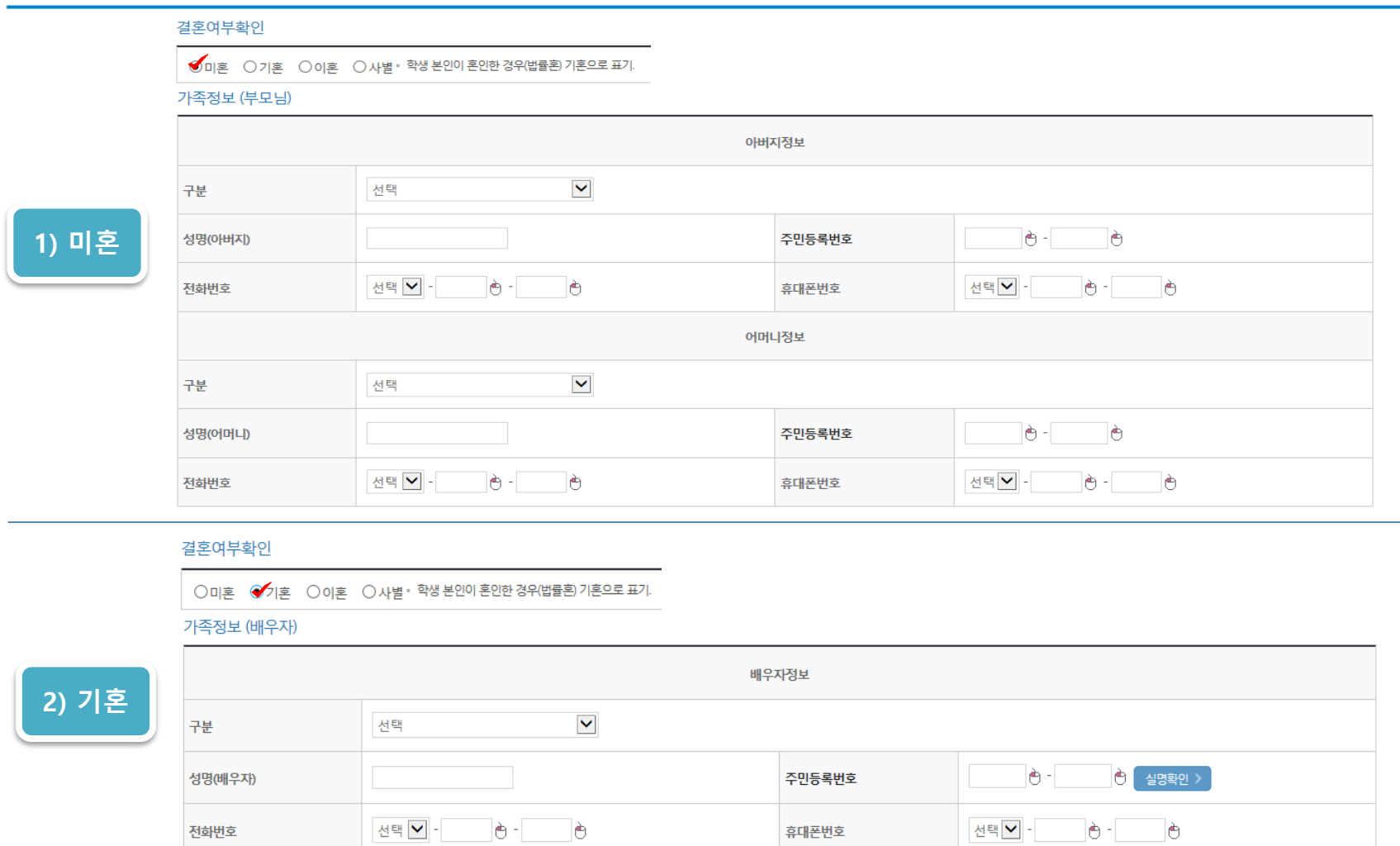

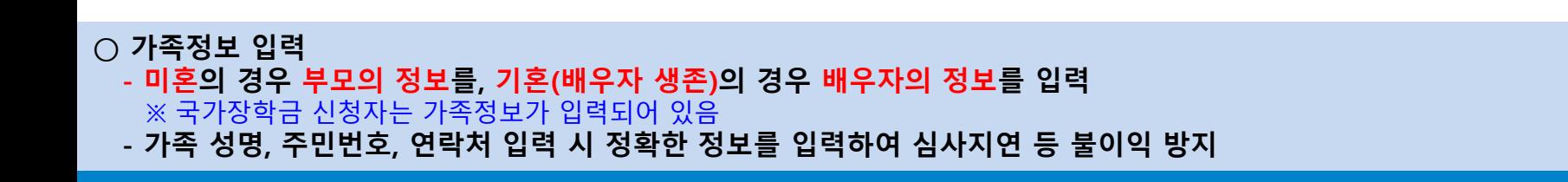

# **푸른등대 두나무 디지털 교육지원사업 신청하기: 가족정보 및 계좌정보 입력(02.개인정보입력)**

#### 형제 정보

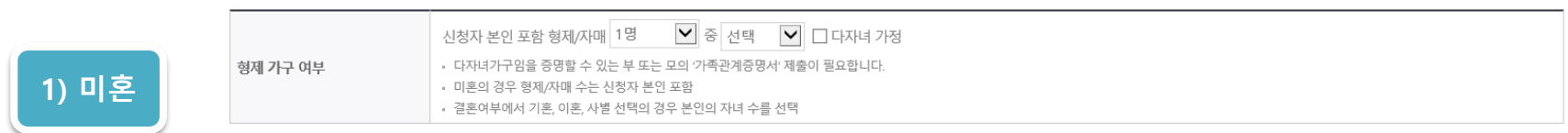

#### 자녀 정보

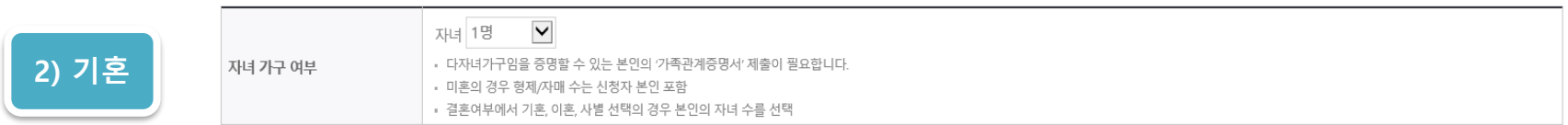

#### 재외국민 입학전형 여부 선택

**○ 형제/자매 인원 수 입력(기혼자는 자녀 인원 수)**

• 신청기간 종료 후 입금계좌 변경이 불가하오니 주의하시기 바랍니다.

**○ 본인명의 계좌정보 입력 후 '확인' 클릭**

**○ 재외국민 입학전형 여부 선택(유의사항을 정독 후 정확히 입력)**

 $\sim$  이용하실 계좌번호를 선택하세요 - $\blacktriangledown$   $\sim$  신규입력 >  $\mid$ 

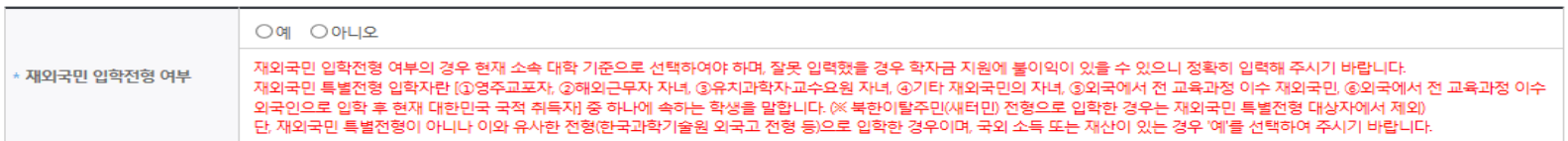

#### 계

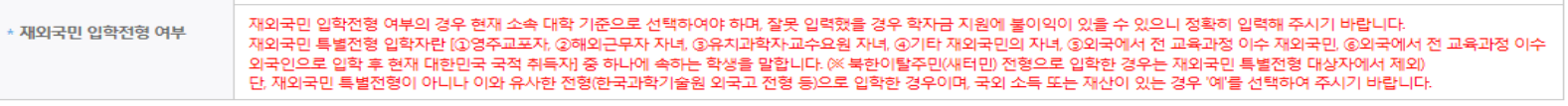

계좌선택

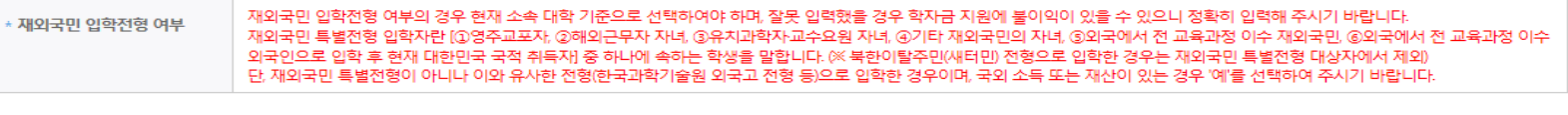

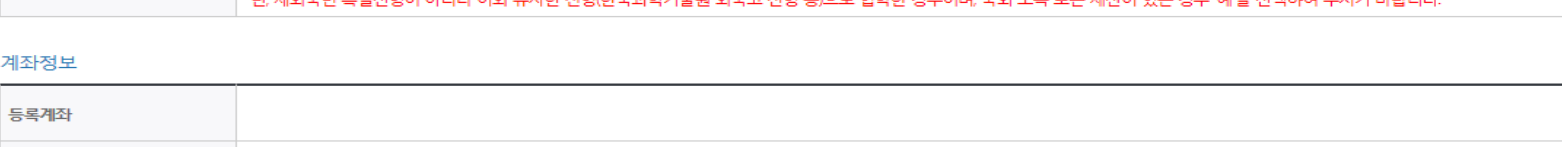

• 본인명의 계좌를 등록하셔야 합니다.

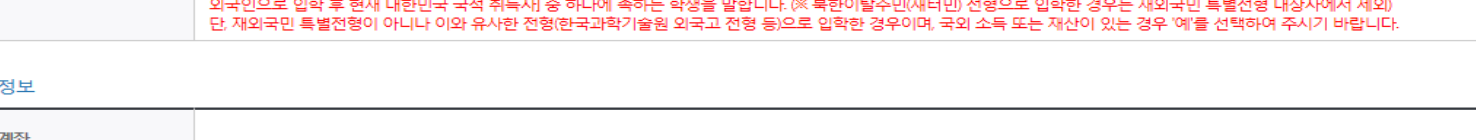

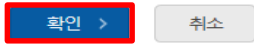

### **푸른등대 두나무 디지털 교육지원사업 신청하기: 학교정보 및 개별서류 제출(03.학교정보입력)**

┃ 신청서 작성

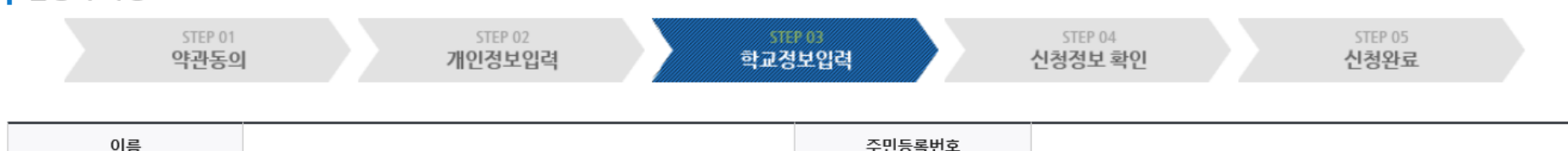

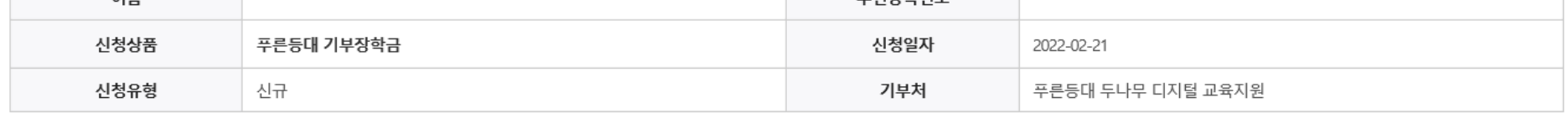

#### 학교정보

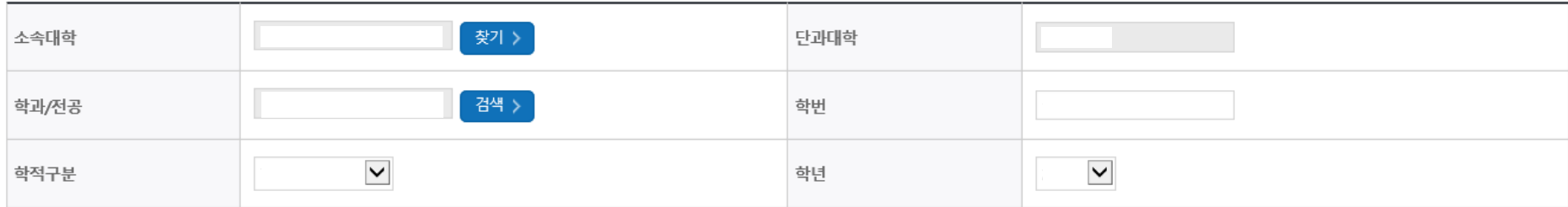

• 장학금 지급 예정학기 기준의 재학 구분을 선택해 주시기 바랍니다.

#### <소득 확인 서류 제출방법>

※학자금 지원구간 확인을 위한 '가족관계증명서', '기초/차상위 증명서' 등은 푸른등대기부장학금 신청 완료 후 [장학금 → 장학금신청 → 서류제출현황]에서 제출하시면 됩니다. ※ 정부학자금 통합신청 시 소득 확인 서류를 제출한 경우에는 제출하실 필요가 없습니다.

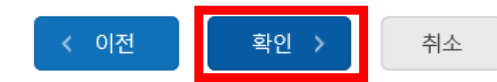

### **- 신청정보 입력 기한(신청 마감일: '22. 3. 16.(수) 18:00) 준수 ○ 확인 버튼 클릭 및 실거주지 주소 확인 후 인증서 인증 진행**

**- 선발일정을 고려하여 장학생 심사 시작일('22. 5. 12.(목)) 기준의 학자금 지원구간 적용**

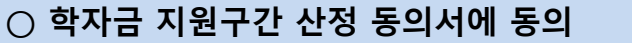

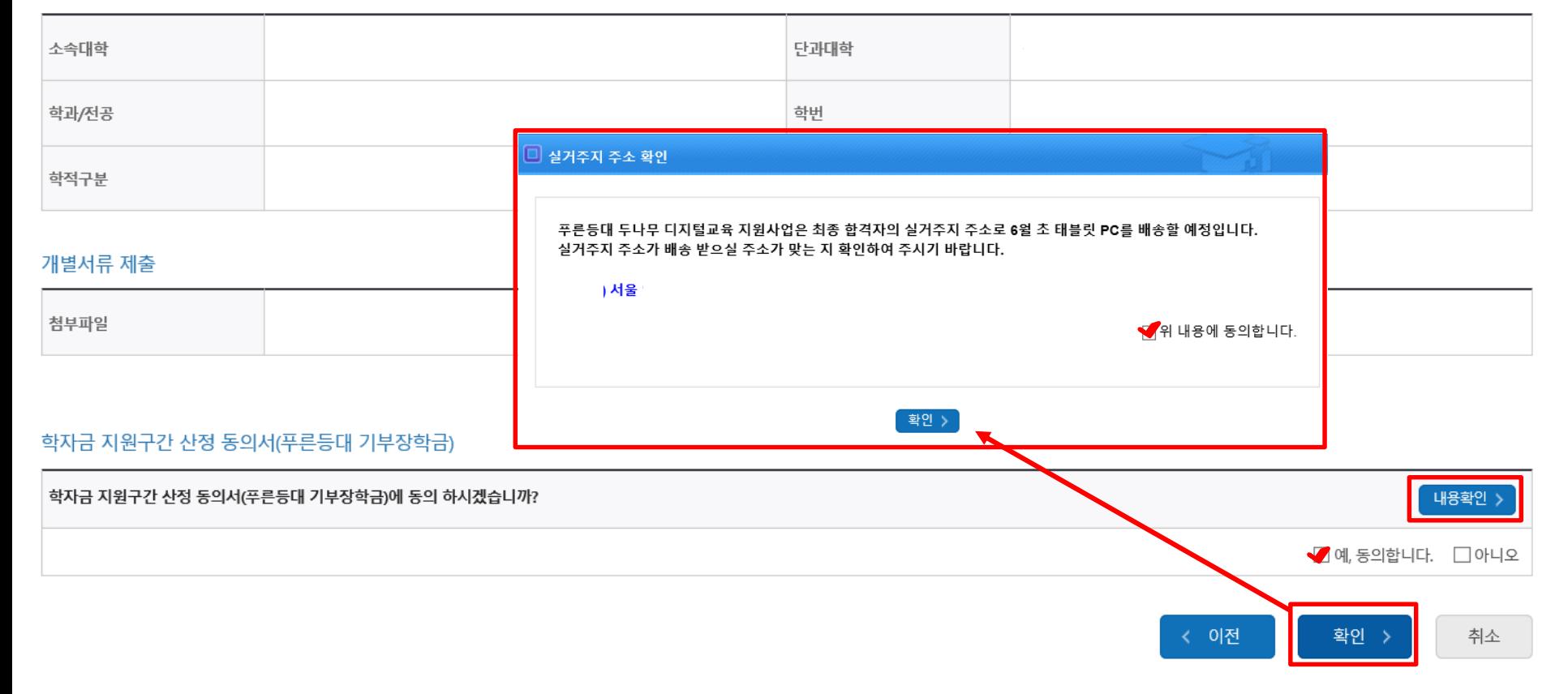

학교정보

### **푸른등대 두나무 디지털 교육지원 신청하기: 신청정보 확인 및 동의 후 신청완료(04.신청정보확인)**

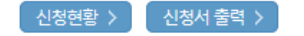

#### ※ 정부학자금 통합신청 시 소득 확인 서류를 제출한 경우에는 제출하실 필요가 없습니다.

[장학금 → 서류제출현황]에 제출하시면 됩니다.

<소득 확인 서류 제출방법> ※ 소득분위(구간) 확인을 위한 '가족관계증명서', '기초/차상위 증명서' 등은

#### 且 참조하세요!

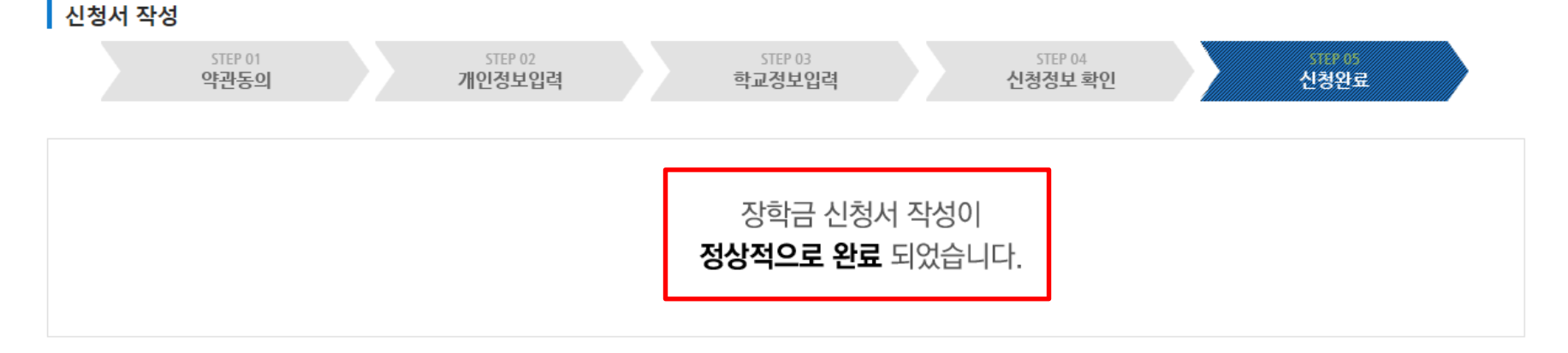

### 신청서작성

### **푸른등대 두나무 디지털 교육지원사업 신청하기: 장학금 신청완료 (05.신청완료)**

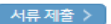

신청서 수정 > 신청서 보기 신청서 취소 신청서 인쇄 >

※ 오프라인으로 신청서 발급을 원하실 경우 한국장학재단으로 문의바랍니다.

- 예시: 휴학자(군휴학 포함), 성적미달자 등 해당학기 장학금 수혜가 불가한 학생은 모두 선정탈락으로 표시

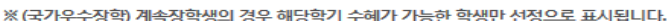

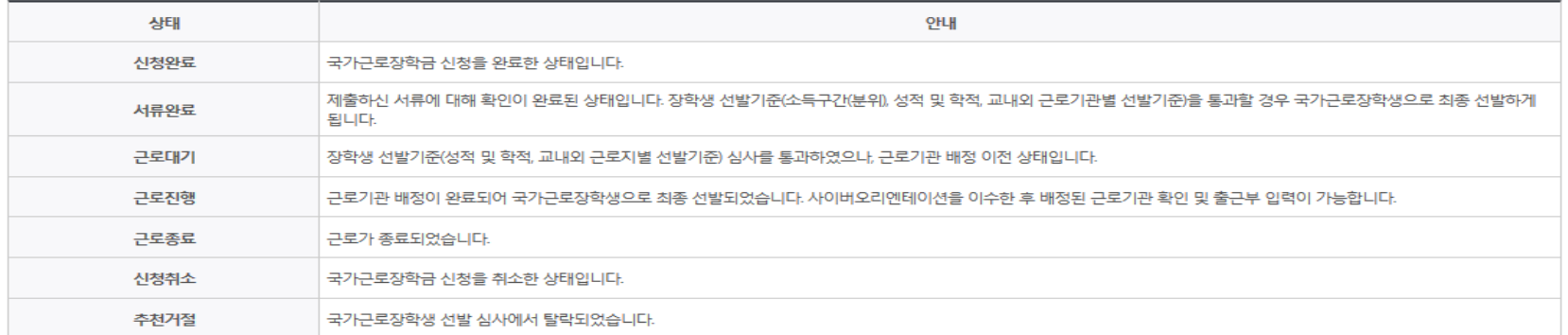

※ 국가근로장학금 상태명에 대한 안내는 다음과 같습니다.

-서류확인이 자동으로 완료될 경우 제출하실 필요 없습니다.

※국가장학금 서류제출대상자 여부는 신청 1일~3일(휴일 제외) 후에, [장학금]-[장학금신청]-[서류제출현황] 에서 확인하세요.

※ 국가장학금 Ⅱ유형(대학연계지원형)은 대상대학여부가 확인되면 추가생성됩니다. - 피유형 심사결과는 대학에 따라 상이하므로, 피유형 선발일정은 대학으로 문의하세요

확인이 가능합니다.

프로드디어

※1학기 신입생으로 국가장학금을 신청한 경우 대학정보 입력 여부와 상관없이 소속대학미정으로 처리되며, 3월 이후 대학에서 제공하는 신입생 최종등록 정보로 심사됩니다. 심사완료 후 재단 홈페이지를 통한 심사결과

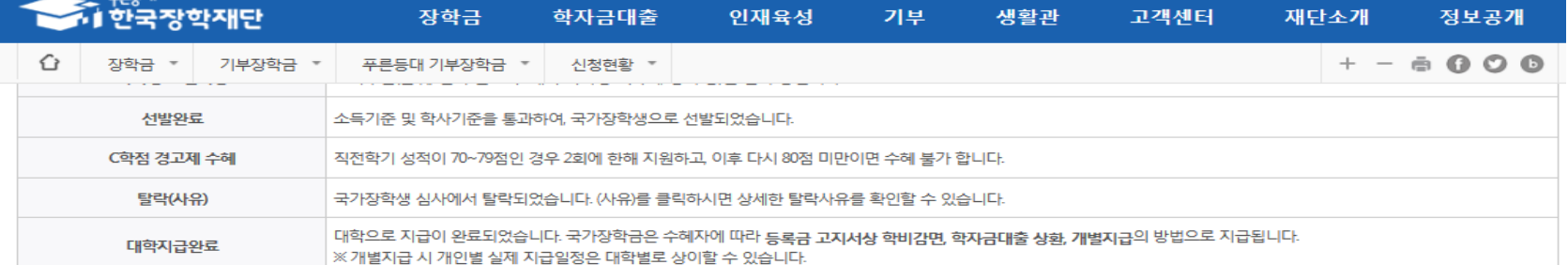

# 푸른등대 두나무 디지털 교육지원사업 신청서 수정 or 신청서 취소